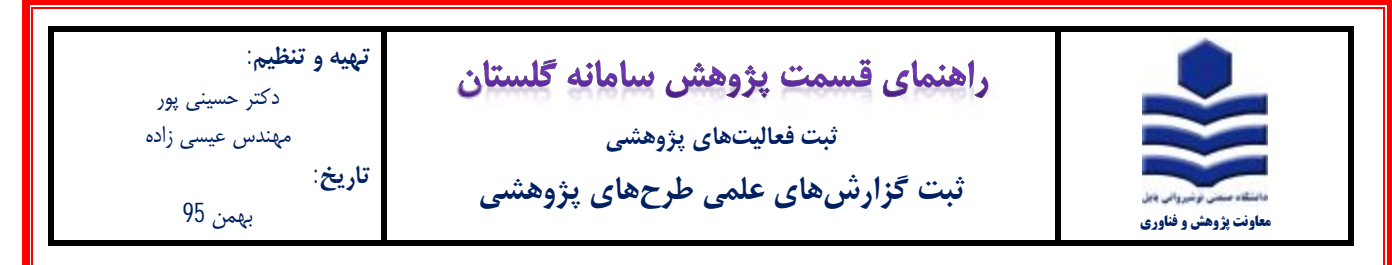

## **مقدمه:**

**\*** ثبت طرحهاي پژوهشی در سامانه گلستان توسط دفتر ارتباط با صنعت انجام میشود.

\* گزارشهاي علمی طرحهاي پژوهشی در صورتی می توانند ثبت شوند که قبلا طرح مورد نظر در سامانه گلستان توسط دفتر ارتباط با صنعت

ثبت شده باشد.

## **مراحل ثبت:**

-1 پس از ورود به سامانه گلستان، تب پژوهش **(1)** را انتخاب و سپس گزینه اطلاعات جامع پژوهشی استاد **(2)** را انتخاب نمایید.

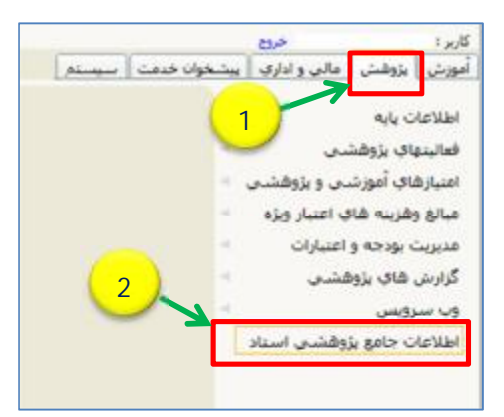

-2 در پنجره اطلاعات جامع پژوهشی استاد (شکل زیر)، ابتدا ردیف 9 **(1)** را انتخاب نموده، و سپس در پنجره باز شده **(2)** با توجه به سطح طرح

یکی از گزینهها را انتخاب نمایید.

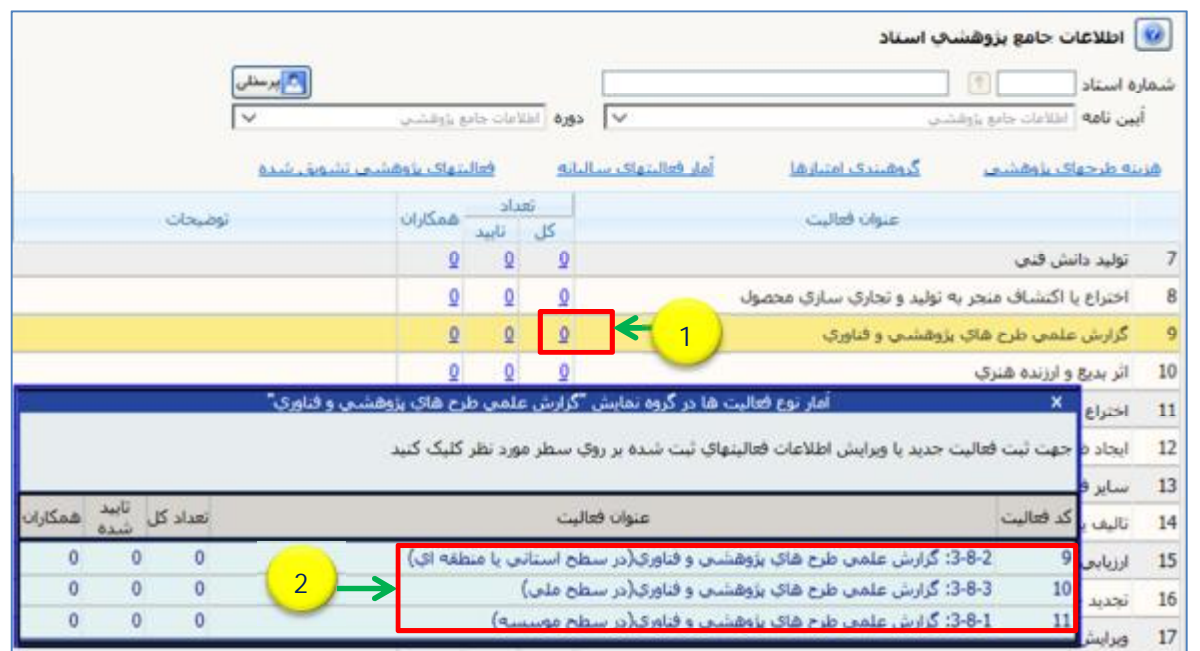

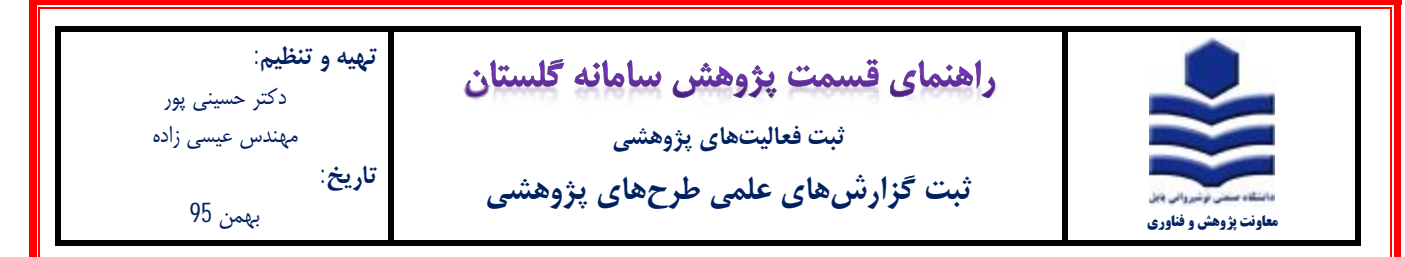

-3 در پنجره لیست گزارش هاي علمی (شکل زیر)، برروي آیکون ثبت فعالیت جدید **(1)** کلیک نمایید.

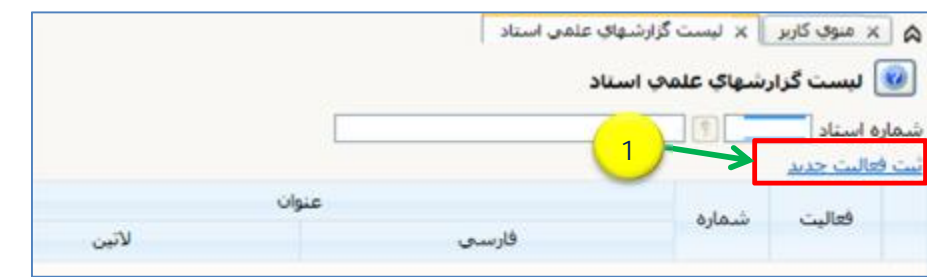

-4 در پنجره شکل زیر در قسمت شماره طرح برروي آیکون علامت سوال **(1)** کلیک نموده و سپس در پنجره باز شده **(2)** طرح مورد نظر خود را انتخاب نمایید. سپس برروي آیکون جستجو کلیک نمایید

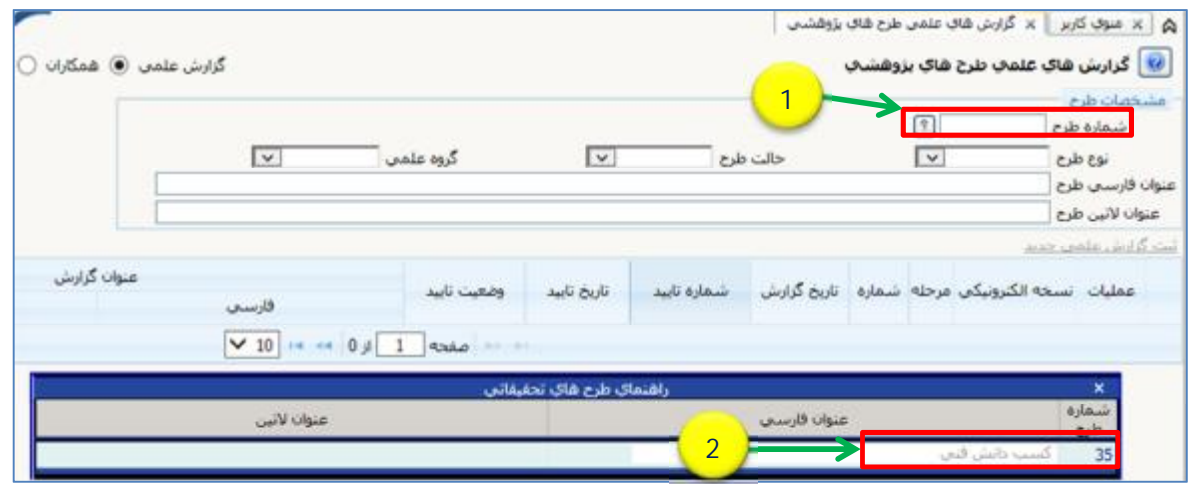

-5 در فرم زیر شماره گزارش **(1)**، تاریخ انتشار **(2)** و عنوان گزارش **(3)** را تکمیل نموده و سپس بر روي آیکون اعمال تغییرات **(4)** کلیک نمایید

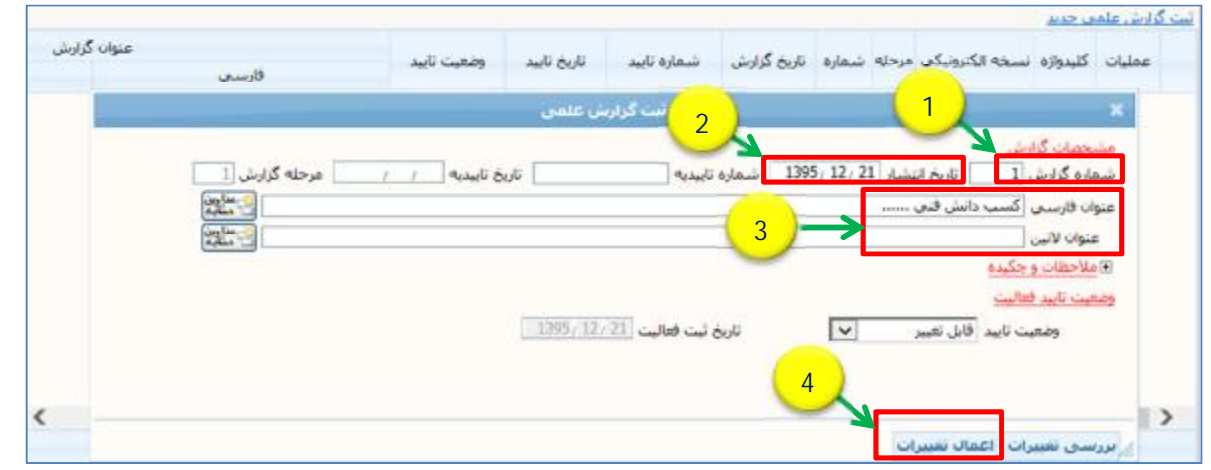

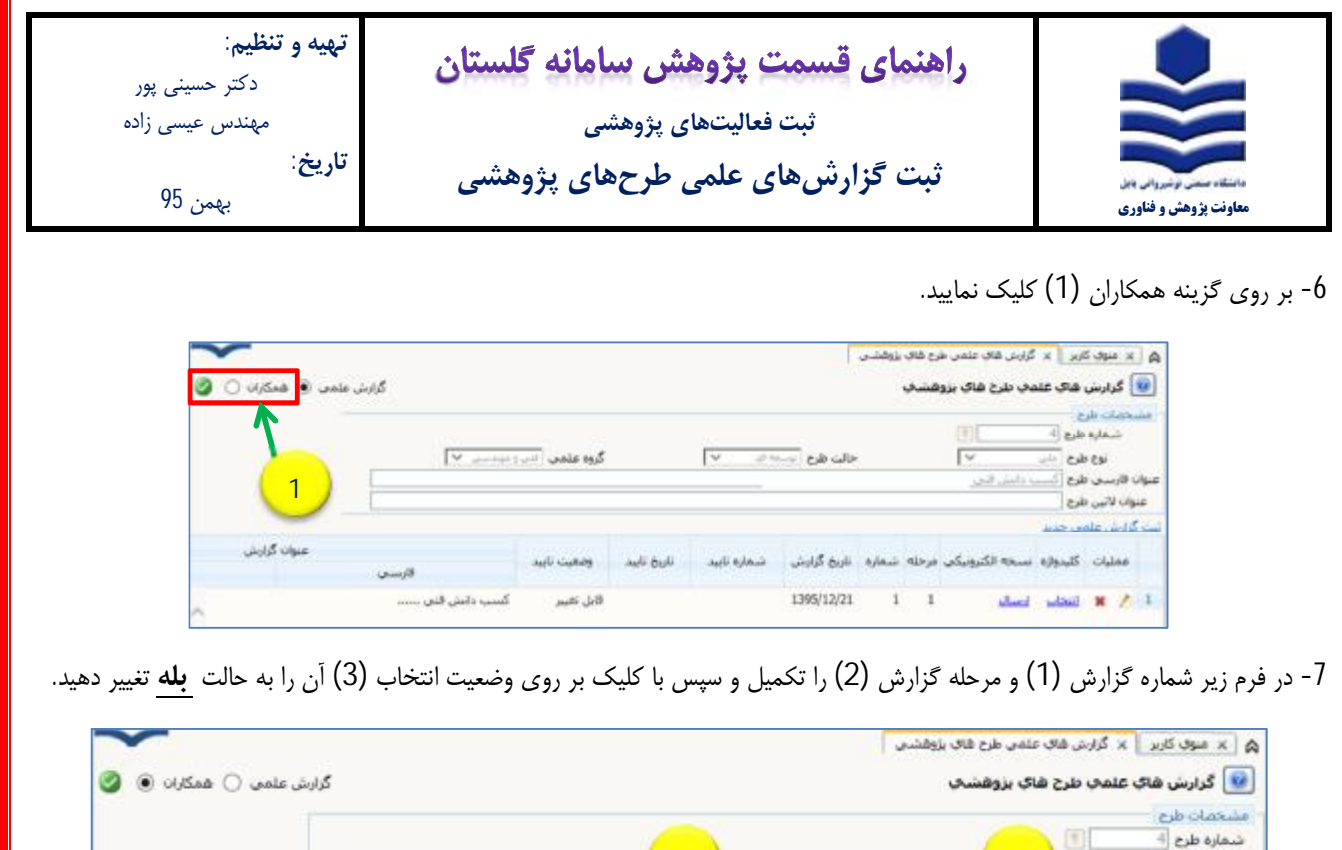

-8 برروي گزینه گزارش علمی **(1)** کلیک نمایید. سپس آیکون ارسال نسخه الکترنیکی **(2)** را انتخاب و در پنجره باز شده مجددا برروي آیکون

تاريخ انتشار گرارش 21/21/ 1395

 $a\downarrow$ 

نام همکار طرح

تيت كتنده گرارش – ثبت صحيح أدرس – حالت همكار

**AL** 

أموزشين

- ه | x موق كاربر | x كرارش هاق علمي طرح هاق بزوهشي | **1**  $\overline{\textcircled{\small{0}}}$  گزارش علمی $\overline{\textcircled{\small{0}}}$  همکارات  $\overline{\textcircled{\small{0}}}$ .<br><mark>٧٠</mark> گرارش هاي علماي طرح هاي بزوهشاي مسخصات طرح 国门 شماره طرح |<del>}</del> گروه علمی <sup>آور</sup>ن و میستنی <sup>این</sup>  $\overline{\vee}$ نوع طرح المالى **عنوان قارسی طرح** اکسب دانش قص عنوان لاتين طرح **2** ست گزارش علمی جدید عنوانا گزارش تاریخ تایید مرحله شماره تاریخ گزارش مشماره تابید عمليات كليدوازه نسخه الكبروني<mark>؟</mark> وضعيت تابيد فارسعى 1395/12/21 sided sided # 2 1  $1 \quad 1$ تست تست قابل تعبير  $\mathbb{Z} \times \mathbb{A}$  $\circ$   $\circ$ م ] [ ع ] [ إيسال/مشاهدة نسخة الكبرونيكاف مربوط به فعاليت يزوهشاف نوع فعاليت ارسال مشاهده تا<mark>ی</mark> عنوان  $_{shift}$ زنوع مستند **3**أسنت لست  $\rightarrow$  about 1 گزارشهای علمی 1
- ارسال **(3)** کلیک نموده و فایل PDF **خلاصه گزارش طرح** (حداکثر 10 مگابایت) را انتخاب و آپلود نمایید.

نوع همكار

شبات علمى دانشگاه

**2 1**

مرحله گزارش <mark>[</mark>

أروي ستون "وضعيت انتخاب" كليك تعاييد.

مى ئۆسىندە درصد ھمكارې

**3**

 $1/2$ 

alt.

**عنوان فارسعي** أكسب دانش قني

عنوان لآتين

شماره گزارش <mark>.</mark> عنوان فارسمي أ عنوان لأتين

خهت انتخاب يا عدم أنته

ومعيت إيج

 $sl<sub>1</sub>$ 

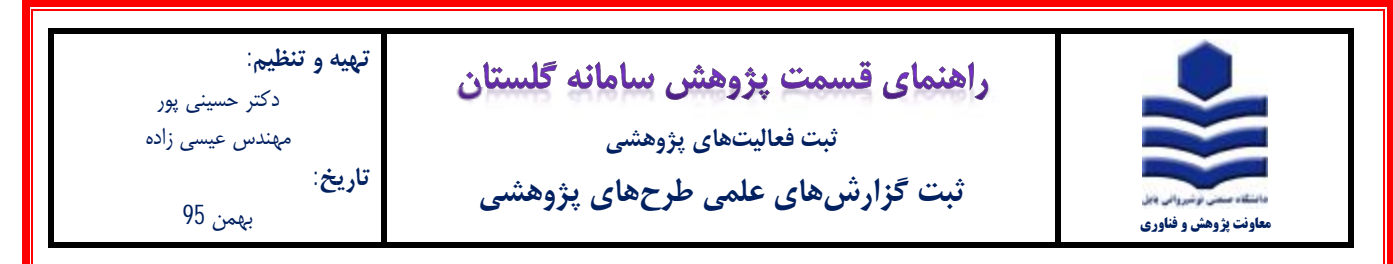

-9 در شکل زیر برروي علامت قلم **(1)** کلیک نموده و در پنجره باز شده وضعیت تایید **(2)** را به حالت تایید ثبت کننده تغییر داده و برروي

آیکون اعمال تغییرات **(3)** کلیک نمایید.

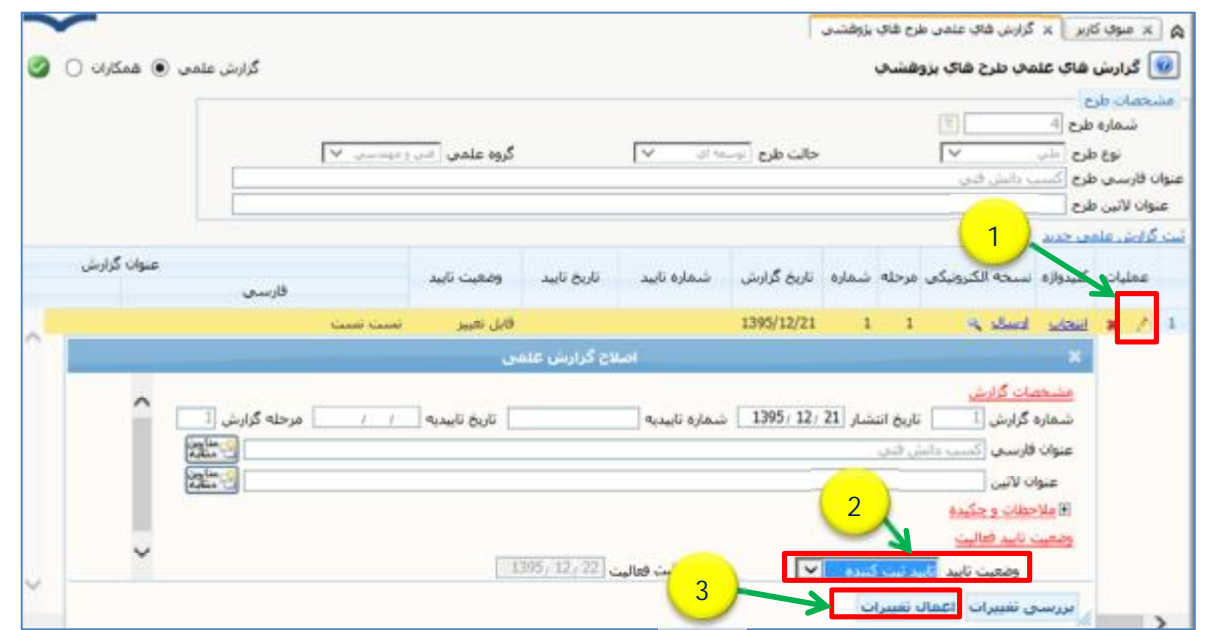

-10 به قسمت پیشخوان خدمت، بخش تایید فعالیت پژوهشی مراجعه نموده و گزارش مورد نظر را جهت تایید به دفتر ارتباط با صنعت ارسال

نمایید.